## **BAB V**

# **IMPLEMENTASI DAN PENGUJIAN SISTEM**

#### **5.1. HASIL IMPLEMENTASI**

Hasil Implementasi program digunakan untuk menerapkan perancangan halaman yang ada pada program dimana implementasi ini juga menguji program yang dibuat telah sesuai dengan sistem yang dirancang sehingga program yang dibuat tidak terjadi kesalahan baik dari sisi sistem maupun dari sisi *coding* dan memudahkan penulis untuk melakukan pengecekan dengan sistem yang telah dibuat. Adapun implementasi Perancangan Sistem Informasi Data Kependudukan Desa Payo Lebar Kecamatan Singkut Berbasis Web dapat dijabarkan, yaitu :

#### **5.1.1. Implementasi Tampilan** *Input*

Tampilan *Input* merupakan suatu cara masukan data, dimana akan dibutuhkan dalam proses penghasilan laporan (*Output*). Adapun bentuk tampilan *Input* tersebut adalah sebagai berikut :

1. Implementasi Rancangan Halaman Login

Halaman login merupakan halaman yang pertama kali diakses oleh admin untuk masuk ke dalam sistem. Implementasi form login ini merupakan hasil implementasi rancangan form login pada gambar 4.37. hasil dari implemtasinya dapat dilihat pada gambar 5.1 :

# **DESA PAYO LEBAR**

Payo Lebar, Kec. Singkut, Kabupaten Sarolangun, Jambi 37482

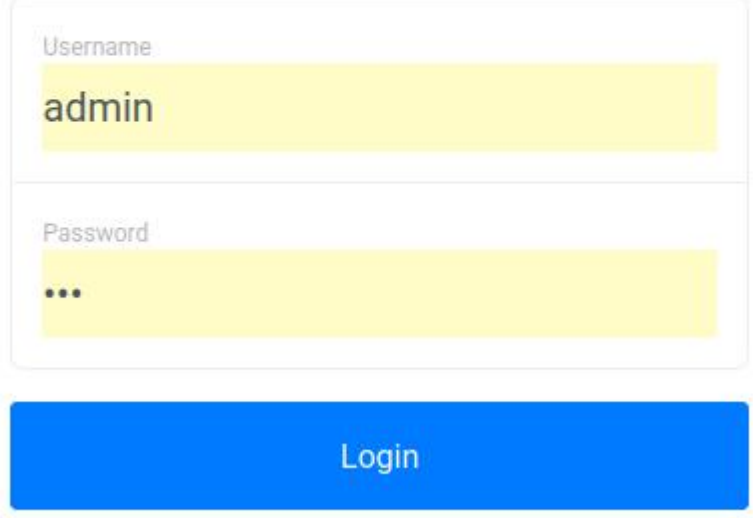

#### **Gambar 5.1 Implementasi Rancangan Halaman Login**

2. Implementasi Rancangan Halaman Tambah Pegawai

Halaman tambah pegawai merupakan halaman yang dapat diakses oleh admin untuk menambah dan mengubah data pegawai. Implementasi halaman tambah pegawai ini merupakan hasil implementasi rancangan tambah pegawai pada gambar 4.38. Adapun tampilan form inputan data siswa dapat dilihat pada gambar 5.2 :

| Activities                                     | <b>U</b> Firefox Web Browser ▼     | Jul 26 04:17                        |       | $\bullet$<br>$\blacksquare$<br>$\sqrt{u}$<br>$\rightarrow$ |
|------------------------------------------------|------------------------------------|-------------------------------------|-------|------------------------------------------------------------|
| Desa Payo Lebar                                | $\times$<br>$+$                    |                                     |       | $\sigma$<br>$\propto$                                      |
| $\mathbf C$<br>⋒<br>$\leftarrow$ $\rightarrow$ | $\circ$                            | D localhost:8000/adm/pegawai/create | 90% ☆ | $\odot$<br>$\equiv$<br>羅                                   |
| Getting Started                                |                                    |                                     |       |                                                            |
| <b>DESA PAYO LEBAR</b>                         | $=$                                |                                     |       | æ                                                          |
| <b>H</b> Home                                  | <b>Tambah Pegawai</b>              |                                     |       | Tambah Pegawai<br>Home:                                    |
| <b>LL</b> Grafik                               | « Kembali                          |                                     |       |                                                            |
| Penduduk                                       | <b>NIP</b>                         | NIP.                                |       |                                                            |
| Surat Permohonan                               | Nama                               | Nama                                |       |                                                            |
| Surat Masuk dan Keluar                         | Jenis Kelamin                      | Pilih                               |       |                                                            |
| Master Data                                    | <b>Tempat Lahir</b>                | Tempat Lahir                        |       |                                                            |
| <b>最</b> Laporan                               | <b>Tanggal Lahir</b>               | mm/dd/yyyy                          |       |                                                            |
|                                                | Agama                              | Agama                               |       |                                                            |
|                                                | Jabatan                            | Jabatan                             |       |                                                            |
|                                                | Pangkat Golongan                   |                                     |       |                                                            |
|                                                | Pendidikan                         |                                     |       |                                                            |
| $\Box$<br>◉                                    | ❤<br>×<br>矏<br>$\ddot{\mathbf{e}}$ |                                     |       | Ш.                                                         |

**Gambar 5.2 Implementasi Rancangan Halaman Tambah Pegawai**

3. Implementasi Rancangan Halaman Tambah Kelahiran

Halaman halaman tambah data kelahiran merupakan halaman yang dapat diakses oleh admin untuk menambah dan mengubah data kelahiran. Implementasi form kelahiran merupakan hasil implementasi dari rancangan tambah kelahiran pada gambar 4.39, untuk melihat hasil dari implementasi dapat dilihat pada gambar 5.3

| O Firefox Web Browser<br>Activities           |                                         | Jul 26 04:18                              |               |                      | $\bullet$<br>$\vert \cdot \vert$ | $\blacktriangleleft$ | 10 -      |
|-----------------------------------------------|-----------------------------------------|-------------------------------------------|---------------|----------------------|----------------------------------|----------------------|-----------|
| Desa Payo Lebar<br>$\times$                   | $+$                                     |                                           |               |                      |                                  | $\sigma$             | $\propto$ |
| $C$ $\Omega$<br>$\rightarrow$<br>$\leftarrow$ | O D localhost:8000/adm/kelahiran/create |                                           |               | 80% ☆                | $\odot$                          |                      | $\equiv$  |
| Getting Started                               |                                         |                                           |               |                      |                                  |                      |           |
| LL Grafik                                     | < Kembali                               |                                           |               |                      |                                  |                      |           |
| Penduduk                                      | No Surat / Tanggal                      | 0001/SKLH/07/2022                         |               | <b>Tanggal Surat</b> |                                  |                      |           |
| Surat Permohonan                              | Nama                                    | Nama                                      |               |                      |                                  |                      |           |
| Surat Masuk dan Keluar<br>$\rightarrow$       | NIK / No KK                             | <b>NIK</b><br>Please fill out this field. | No KK         |                      | $\tau$                           |                      |           |
| Master Data                                   | Jenis Kelamin                           | Pilih                                     |               |                      |                                  |                      |           |
| <b>B</b> Laporan                              | Tempat / Tanggal Lahir                  | Tempat Lahir                              | Tanggal Lahir |                      |                                  |                      |           |
|                                               | Anak Ke                                 | $\hat{\boldsymbol{\cdot} }$<br>Anak Ke    |               |                      |                                  |                      |           |
|                                               | Agama                                   | Pilih                                     |               |                      |                                  |                      |           |
|                                               | Nama / NIK Ibu                          | Nama Ibu                                  | NIK Ibu       |                      |                                  |                      |           |
|                                               | Kewarganegaraan                         | Pilih                                     |               |                      |                                  |                      |           |
|                                               | Alamat                                  | Alamat                                    |               |                      |                                  |                      |           |
|                                               |                                         |                                           |               |                      |                                  |                      |           |
|                                               | Simpan                                  |                                           |               |                      |                                  |                      |           |
|                                               |                                         |                                           |               |                      |                                  |                      |           |
| ◆<br>9<br>۰<br>$\Xi$                          | ❤<br>身<br>$\mathbf{M}$<br>m             |                                           |               |                      |                                  |                      | 排         |

**Gambar 5.3 Implementasi Rancangan Halaman Tambah Kelahiran**

4. Implementasi Rancangan Halaman Tambah Kematian

Halaman halaman tambah kematian merupakan halaman yang dapat diakses oleh admin untuk menambah dan mengubah data kematian penduduk. Implementasi rancangan halaman tambah kematian ini merupakan hasil implementasi dari rancangan halaman tambah kematian pada gambar 4.40 dan hasil dari implementasi dapat dilihat pada gambar 5.4 :

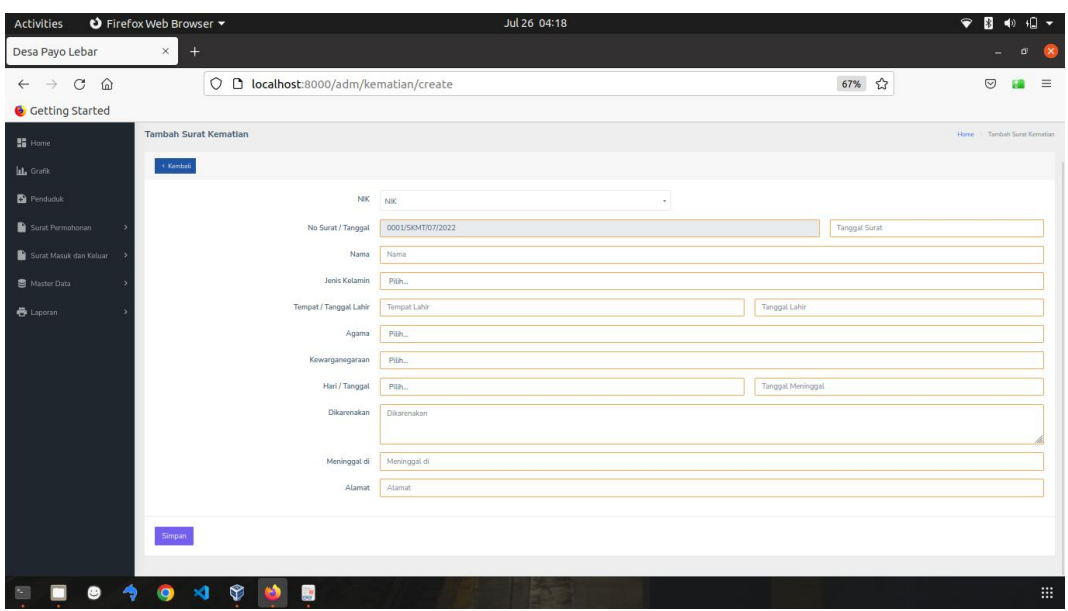

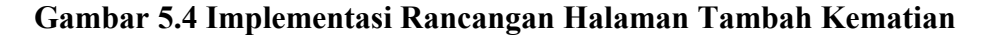

5. Implementasi Rancangan Halaman Tambah Kepindahan

Halaman tambah kepindahan merupakan halaman yang dapat diakses oleh admin untuk menambah dan mengubah data kepindahan penduduk. Implementasi halamanan tambah kepindahan ini merupakan hasil implementasi rancangan pada gambar 4.41 dan hasil implementasinya dapat dilihat pada gambar 5.5 :

| O Firefox Web Browser<br>Activities                     |                                      | Jul 26 04:18     |           |                      | $\bullet$ $\bullet$<br>但 - |
|---------------------------------------------------------|--------------------------------------|------------------|-----------|----------------------|----------------------------|
| Desa Payo Lebar<br>$\times$                             | $+$                                  |                  |           |                      | $\blacksquare$<br>-        |
| $\circ$<br>$\leftarrow$ $\rightarrow$<br>$\hat{\omega}$ | O D localhost:8000/adm/pindah/create |                  |           | 67% 公                | $\circ$<br>$\equiv$<br>編   |
| <b>C</b> Getting Started                                |                                      |                  |           |                      |                            |
| $+$ Kembali<br>LL Grafik                                |                                      |                  |           |                      |                            |
| Penduduk                                                | NIK                                  | NK               | $\sim$    |                      |                            |
| Surat Permohonan                                        | No Surat / Tanggal                   | 0001/5KP/07/2022 |           | <b>Tanggal Surat</b> |                            |
| Surat Masuk dan Keluar >                                | Nama                                 | Nama             |           |                      |                            |
| Master Data                                             | Jenis Ketamin                        | Pilh.            |           |                      |                            |
| <b>B</b> Laporan                                        | Tempat / Tanggal Lahir               | Tempat Lahir     |           | Tanggal Lahir        |                            |
|                                                         | Agama                                | Pith.            |           |                      |                            |
|                                                         | Pekerjaan / Status Pernikahan        | Pith.            | Pitih.    |                      |                            |
|                                                         | Kewarganegaraan                      | Pith.            |           |                      |                            |
|                                                         | Alamat Asal                          | Alamat Asal      |           |                      |                            |
|                                                         | Alamat Tujuan                        | Alamat Tujuan    |           |                      |                            |
|                                                         | Kecamatan, Kabupaten, Provinsi       | Kecamatan        | Kabupaten | Provinsi             |                            |
|                                                         | Tanggal Pindah                       | Tanggal Pindah   |           |                      |                            |
|                                                         | Alasan Pindah                        | Alasan Pindah    |           |                      |                            |
|                                                         |                                      |                  |           |                      |                            |
| Simpan <sup>1</sup>                                     |                                      |                  |           |                      |                            |
| $\ddot{\bullet}$<br>$\bullet$<br>௯                      | $\bullet$<br>$\mathbf{M}$<br>農       |                  |           |                      | :                          |

**Gambar 5.5 Implementasi Rancangan Halaman Tambah Kepindahan**

6. Implementasi Rancangan Halaman Tambah Kedatangan

Halaman tambah kedatangan merupakan halaman yang dapat diakses oleh admin untuk menambah dan mengubah data kedatangan penduduk. Implementasi halaman tambah kedatangan penduduk ini merupakan hasil implementasi dari rancangan pada gambar 4.42 untuk melihat hasil implementasinya dapat dilihat pada gambar 5.6 :

| Activities                               | O Firefox Web Browser |                                      | Jul 26 04:18     |           |               |               | $\bullet$<br>$\blacksquare$<br>10 -<br>$\blacktriangleleft$ |
|------------------------------------------|-----------------------|--------------------------------------|------------------|-----------|---------------|---------------|-------------------------------------------------------------|
| Desa Payo Lebar                          | $+$<br>$\times$       |                                      |                  |           |               |               | $\infty$<br>$\alpha$                                        |
| $\leftarrow$ $\rightarrow$<br>$_{\rm C}$ | $\hat{\omega}$        | O C localhost:8000/adm/pindah/create |                  |           |               | 67% ☆         | $\odot$<br>$\equiv$                                         |
| Getting Started                          |                       |                                      |                  |           |               |               |                                                             |
| <b>LL</b> Grafik                         | « Kembeli             |                                      |                  |           |               |               |                                                             |
| Penduduk                                 |                       | <b>NK</b>                            | <b>NIK</b>       | $\tau$ .  |               |               |                                                             |
| Surat Permohonan                         |                       | No Surat / Tanggal                   | 0001/SKP/07/2022 |           |               | Tanggal Surat |                                                             |
| Surat Masuk dan Keluar                   |                       | Nama                                 | Nama             |           |               |               |                                                             |
| Master Data                              |                       | Jenis Kelamin                        | Pith.            |           |               |               |                                                             |
| <b>B</b> Laporan                         |                       | Tempat / Tanggal Lahir               | Tempat Lahir     |           | Tanggal Lahir |               |                                                             |
|                                          |                       | Agama                                | Pith.            |           |               |               |                                                             |
|                                          |                       | Pekerjaan / Status Pernikahan        | Pilh.            |           | Pilh.         |               |                                                             |
|                                          |                       | Kewarganegaraan                      | Pith.            |           |               |               |                                                             |
|                                          |                       | Alamat Asal                          | Alamat Asal      |           |               |               |                                                             |
|                                          |                       | Alamat Tujuan                        | Alamat Tujuan    |           |               |               |                                                             |
|                                          |                       | Kecamatan, Kabupaten, Provinsi       | Kecamatan        | Kabupaten |               | Provinsi      |                                                             |
|                                          |                       | Tanggal Pindah                       | Tanggal Pindah   |           |               |               |                                                             |
|                                          |                       | Alasan Pindah                        | Alasan Pindah    |           |               |               |                                                             |
|                                          |                       |                                      |                  |           |               |               |                                                             |
|                                          | Simpan                |                                      |                  |           |               |               |                                                             |
|                                          |                       |                                      |                  |           |               |               |                                                             |
|                                          | ×<br>◉<br>$\bullet$   | ❤<br>ц.<br>æ.                        |                  |           |               |               | 噩                                                           |

**Gambar 5.6 Implementasi Rancangan Halaman Tambah Kedatangan**

7. Implementasi Rancangan Halaman Tambah Admin

Halaman tambah admin merupakan halaman yang dapat diakses oleh admin untuk menambah dan mengubah data admin yang dapat login ke dalam sistem. Implementasi halaman tambah admin inimerupakan hasil implementasi dari rancangan pada gambar 4.43 untuk melihat hasil implementasinya dapat dilihat pada gambar 5.7 :

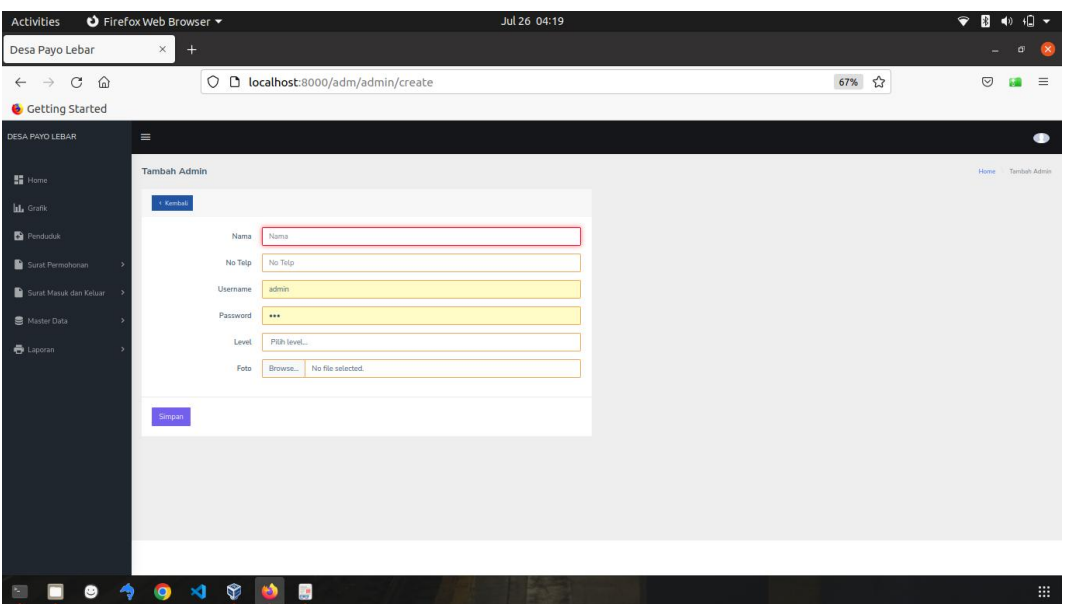

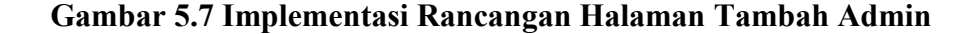

8. Implementasi Rancangan Halaman Tambah Surat Masuk

Halaman tambah surat masuk merupakan halaman yang dapat diakses oleh admin untuk menambah dan mengubah data surat masuk. Implementasi halaman surat masuk ini merupakan hasil implementasi dari rancangan pada gambar 4.44 untuk melihat hasil implementasinya dapat dilihat pada gambar 5.8:

| Activities                                           | O Firefox Web Browser                         | Jul 26 04:19                 | $\bullet$<br>$\mathbf{E}$<br>$40 -$<br>$\rightarrow$ |
|------------------------------------------------------|-----------------------------------------------|------------------------------|------------------------------------------------------|
| Desa Payo Lebar                                      | $\times$<br>$+$                               |                              | $\sigma$<br>$\propto$                                |
| $\rightarrow$<br>$\circ$<br>$\Omega$<br>$\leftarrow$ | O D localhost:8000/adm/masuk/create           |                              | 67% ☆<br>$\odot$<br>$\equiv$<br>編                    |
| <b>Getting Started</b>                               |                                               |                              |                                                      |
| <b>DESA PAYO LEBAR</b>                               | $=$                                           |                              | œ                                                    |
| ■ Home                                               | <b>Tambah Surat Masuk</b>                     |                              | Home Tambah Surat Masuk                              |
| <b>LL</b> Grafik                                     | « Kembal                                      |                              |                                                      |
| Penduduk                                             | No Surat                                      | No Surat                     |                                                      |
| Surat Permohonan                                     | Tanggal Terima / Tanggal Surat                | Tanggat Terima               | Tanggal Surat                                        |
| Surat Masuk dan Keluar >                             | Asal Surat                                    | Asal Surat                   |                                                      |
| Master Data                                          | Perihal                                       | Perihal.                     |                                                      |
| <b>D</b> Laporan                                     | Lampiran                                      | Lampiran                     |                                                      |
|                                                      | Keterangan                                    | Keterangan                   |                                                      |
|                                                      | File                                          | No file selected.<br>Browse. |                                                      |
|                                                      |                                               |                              |                                                      |
|                                                      | Simpan                                        |                              |                                                      |
|                                                      |                                               |                              |                                                      |
|                                                      |                                               |                              |                                                      |
|                                                      |                                               |                              |                                                      |
| ●                                                    | $\mathbf{A}$<br>❤<br>蘷<br>$\ddot{\mathbf{Q}}$ |                              | :81                                                  |

**Gambar 5.8 Implementasi Rancangan Halaman Tambah Surat Masuk**

9. Implementasi Rancangan Halaman Tambah Surat Keluar

Halaman tambah surat keluar merupakan halaman yang dapat diakses oleh admin untuk menambah dan mengubah data surat keluar. Implementasi halaman tambah surat keluar ini ini merupakan hasil implementasi dari rancangan halaman tambah surat keluar pada gambar 4.45 untuk melihat hasil implementasinya dapat dilihat pada gambar 5.9 :

| Activities                               | O Firefox Web Browser *      | Jul 26 04:19                                                 | $\bullet$<br>图 40<br>1日 -          |
|------------------------------------------|------------------------------|--------------------------------------------------------------|------------------------------------|
| Desa Payo Lebar                          | $+$<br>$\times$              |                                                              | $\sigma$<br>$\mathbf{x}$           |
| $\circ$<br>$\rightarrow$<br>$\leftarrow$ | $\hat{\omega}$               | O D localhost:8000/adm/keluar/create?idjenissurat=2<br>67% ☆ | $\odot$<br>$\equiv$                |
| Getting Started                          |                              |                                                              |                                    |
| DESA PAYO LEBAR                          | $\equiv$                     |                                                              | $\bullet$                          |
| <b>H</b> Home                            |                              | Tambah SURAT KETERANGAN USAHA                                | Home Tambah SURAT KETERANGAN USAHA |
| <b>LL</b> Grafik                         | + Kembali                    |                                                              |                                    |
| Penduduk                                 | NIK                          |                                                              |                                    |
| Surat Permohonan                         | NK                           |                                                              |                                    |
| Surat Masuk dan Keluar >                 | No Surat<br>0001/SKU/07/2022 |                                                              |                                    |
| Master Data                              | Jenis Usaha                  |                                                              |                                    |
| <b>D</b> Laporan                         |                              |                                                              |                                    |
|                                          | Luas Usaha                   |                                                              |                                    |
|                                          | Alamat Usaha                 |                                                              |                                    |
|                                          |                              |                                                              |                                    |
|                                          | Keperluan                    |                                                              |                                    |
|                                          | Kepertuan                    |                                                              |                                    |
|                                          | Simpan                       |                                                              |                                    |
|                                          |                              |                                                              |                                    |
|                                          |                              |                                                              |                                    |
|                                          | o                            | ❤<br>J.                                                      | 噩                                  |

**Gambar 5.9 Implementasi Rancangan Halaman Tambah Surat Keluar**

#### **5.1.2 Implementasi Tampilan** *Output*

Implementasi tampilan *Output* merupakan tampilan dari keluaran pada Perancangan Sistem Informasi Data Kependudukan Desa Payo Lebar Kecamatan Singkut Berbasis Web yang telah dirancang. Berikut adalah tampilan *Output* dari sistem yang telah dirancang :

1. Implementasi Rancangan Halaman Data Pegawai

Halaman data pegawai merupakan halaman yang dapat diakses oleh admin untuk mengelola data pegawai seperti menambah, mengubah dan menghapus data yang dilakukan oleh admin. Implementasi halaman data pegawai ini merupakan hasil implementasi dari rancangan pada gambar 4.46 hasil dari implementasinya dapat dilihat pada gambar 5.10 :

| D Firefox Web Browser<br>Activities            |                                         |                     |              | Jul 26 04:30  |                                    |       |                |                           |                                                | $\bullet$<br>图 40 | 旧 -      |
|------------------------------------------------|-----------------------------------------|---------------------|--------------|---------------|------------------------------------|-------|----------------|---------------------------|------------------------------------------------|-------------------|----------|
| $\times$<br>$+$<br>Desa Payo Lebar             |                                         |                     |              |               |                                    |       |                |                           |                                                |                   | ø<br>×   |
| $\leftarrow$ $\rightarrow$ C<br>$\hat{\omega}$ | D localhost:8000/adm/pegawai<br>$\circ$ |                     |              |               |                                    |       |                |                           | $\stackrel{\curvearrowleft}{\curvearrowright}$ | $\circledcirc$    | $\equiv$ |
| <b>Getting Started</b>                         |                                         |                     |              |               |                                    |       |                |                           |                                                |                   |          |
| <b>DESA PAYO LEBAR</b>                         | $\equiv$                                |                     |              |               |                                    |       |                |                           |                                                |                   |          |
| $\blacksquare$ Home                            | Pegawai                                 |                     |              |               |                                    |       |                |                           |                                                | Home Pegawai      |          |
| <b>IL</b> Grafik                               | Tambah                                  |                     |              |               |                                    |       |                |                           |                                                |                   |          |
| Penduduk                                       | Show 10                                 | entries             |              |               |                                    |       |                |                           | Search:                                        |                   |          |
| €<br>Surat Permohonan                          |                                         |                     |              | Jenis         | Tempat,<br>Tanggal                 |       | Pangkat        |                           |                                                |                   |          |
| ħ<br>Surat Masuk dan Keluar<br>$\rightarrow$   | No<br>T                                 | $NIP$ <sub>11</sub> | Nama<br>71   | Kelamin<br>71 | Lahir<br>71                        | Agama | Golongan<br>T1 | Jabatan<br>71.            | Pendidikan                                     | Aksi<br>$-71$     |          |
| Master Data<br>Ÿ                               | $\mathbf{1}$                            |                     | Mulyadi      | L             | Tanjung<br>Pinang, 04-<br>Jan-2022 | Islam | Kosona         | Kepala Desa               | SLTA /<br>Sederajat                            | 図頂                |          |
| Pegawai                                        | $\overline{2}$                          |                     | M.Paronangan | L             | Jambi, 16-                         | Islam | Kosong         | Sekretaris                | <b>DIPLOMA</b>                                 | 図頂                |          |
| <b>B</b> Info                                  |                                         |                     |              |               | Jan-1970                           |       |                | Desa                      | IV/SASTRA I                                    |                   |          |
| <b>B</b> Admin                                 | 3                                       |                     | Elna Yuryani | $\mathsf{P}$  | Tungkal,<br>$20 -$<br>Nov-1991     | Islam | Kosong         | Kepala Seksi<br>Pelayanan | <b>DIPLOMA</b><br><b>IV/SASTRA1</b>            | 図頂                |          |
|                                                | ❤<br>J.                                 | $\frac{1}{2}$       |              |               |                                    |       |                |                           |                                                |                   | 曲        |

**Gambar 5.10 Implementasi Rancangan Halaman Data Pegawai**

2. Implementasi Rancangan Halaman Data Kelahiran

Halaman data kelahiran merupakan halaman yang dapat diakses oleh admin untuk mengelola data kelahiran seperti menambah, mengubah dan menghapus data yang dilakukan oleh admin. Implementasi halaman data kelahiran ini merupakan hasil implementasi dari rancangan pada gambar 4.47 hasil dari implementasinya dapat dilihat pada gambar 5.11 :

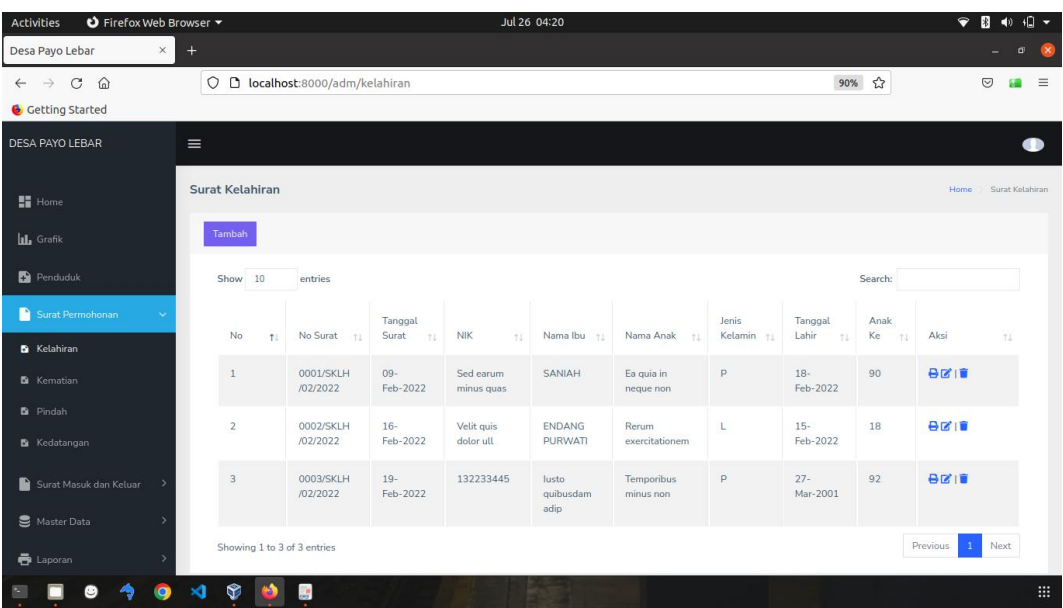

#### **Gambar 5.11 Implementasi Rancangan Halaman Data Kelahiran**

3. Implementasi Rancangan Halaman Data Kematian

Halaman data pegawai merupakan halaman yang dapat diakses oleh admin untuk mengelola data kematian seperti menambah, mengubah dan menghapus data yang dilakukan oleh admin. Implementasi halaman data kematian ini merupakan hasil implementasi dari rancangan pada gambar 4.48, hasil dari implementasinya dapat dilihat pada gambar 5.12:

| O Firefox Web Browser<br>Activities                               |                             |                                 |               | Jul 26 04:20     |                  |               |               | 圖<br>$\bullet$ | $\mathbf{0}$ $\sim$<br>$\blacktriangleleft$ |
|-------------------------------------------------------------------|-----------------------------|---------------------------------|---------------|------------------|------------------|---------------|---------------|----------------|---------------------------------------------|
| Desa Payo Lebar<br>$\times$                                       | $+$                         |                                 |               |                  |                  |               |               |                | $\sigma$<br>$\propto$                       |
| $_{\rm C}$<br>$\widehat{\omega}$<br>$\rightarrow$<br>$\leftarrow$ |                             | O D localhost:8000/adm/kematian |               |                  |                  |               | 90% ☆         | $\odot$        | $\equiv$<br>編                               |
| <b>Getting Started</b>                                            |                             |                                 |               |                  |                  |               |               |                |                                             |
| <b>DESA PAYO LEBAR</b>                                            | $\equiv$                    |                                 |               |                  |                  |               |               |                | . .                                         |
| <b>He</b> Home                                                    | <b>Surat Kematian</b>       |                                 |               |                  |                  |               |               | Home           | Surat Kematian                              |
| <b>LL</b> Grafik                                                  | Tambah                      |                                 |               |                  |                  |               |               |                |                                             |
| Penduduk                                                          | Show 10                     | entries                         |               |                  |                  |               | Search:       |                |                                             |
| Surat Permohonan<br>$\sim$                                        | No<br>T.                    | No Surat<br>71                  | Tanggal Surat | NIK<br>T.L.      | Nama<br>T.L      | Jenis Kelamin | Tanggal Lahir | Aksi<br>71     | TJ.                                         |
| <b>B</b> Kelahiran                                                | $\mathbf{1}$                | 0001/SKMT/02/2022               | 17-Feb-2022   | 1505014202690001 | <b>SUKMAWATI</b> | P             | 02-Feb-1969   | 日区目            |                                             |
| <b>B</b> Kematian                                                 | Showing 1 to 1 of 1 entries |                                 |               |                  |                  |               |               | Previous       | Next                                        |
| <b>B</b> Pindah                                                   |                             |                                 |               |                  |                  |               |               |                |                                             |
| & Kedatangan                                                      |                             |                                 |               |                  |                  |               |               |                |                                             |
| Surat Masuk dan Keluar<br>ು                                       |                             |                                 |               |                  |                  |               |               |                |                                             |
| Master Data<br>٠                                                  |                             |                                 |               |                  |                  |               |               |                |                                             |
| <b>中</b> Laporan                                                  |                             |                                 |               |                  |                  |               |               |                |                                             |
|                                                                   | S.                          | 身                               |               |                  |                  |               |               |                | 曲                                           |

**Gambar 5.12 Implementasi Rancangan Halaman Data Kematian**

4. Implementasi Rancangan Halaman Data Kepindahan

Halaman data kepindahan merupakan halaman yang dapat diakses oleh admin untuk mengelola data kepindahan seperti menambah, mengubah dan menghapus data yang dilakukan oleh admin. Implementasi halaman data kepindahan ini merupakan hasil implementasi dari rancangan pada gambar 4.49, hasil dari implementasinya dapat dilihat pada gambar 5.13:

| O Firefox Web Browser<br>Activities                                     |                             |                               |               | Jul 26 04:20      |                    |                  |                  | $\bullet$<br>l ≹<br>1日 -<br>$\blacksquare$ |
|-------------------------------------------------------------------------|-----------------------------|-------------------------------|---------------|-------------------|--------------------|------------------|------------------|--------------------------------------------|
| $\times$<br>Desa Payo Lebar                                             | $+$                         |                               |               |                   |                    |                  |                  | $\blacksquare$                             |
| $\circ$<br>⋒<br>$\rightarrow$<br>$\leftarrow$<br><b>Getting Started</b> |                             | O D localhost:8000/adm/pindah |               |                   |                    | 90%              | ☆                | $\equiv$<br>$\odot$                        |
| <b>DESA PAYO LEBAR</b>                                                  | $=$                         |                               |               |                   |                    |                  |                  |                                            |
| ■ Home                                                                  | <b>Surat Pindah</b>         |                               |               |                   |                    |                  |                  | Home Surat Pindah                          |
| <b>LL</b> Grafik                                                        | Tambah                      |                               |               |                   |                    |                  |                  |                                            |
| Penduduk                                                                | Show 10                     | entries                       |               |                   |                    |                  | Search:          |                                            |
| Surat Permohonan                                                        | No<br>T                     | No Surat<br>TE                | Tanggal Surat | <b>NIK</b><br>T.L | Nama<br>Ti.        | Jenis Kelamin 11 | Tanggal Lahir 71 | Aksi<br>TL                                 |
| <b>B</b> Kelahiran                                                      | $1$                         | 0001/SKP/02/2022              | 15-Feb-2022   | 1505014503150001  | ALIFA SYAFA BUNAYA | P                | 05-Mar-2015      | 日区间                                        |
| <b>B</b> Kematian<br><b>B</b> Pindah                                    | $\overline{2}$              | 0002/SKP/02/2022              | 02-Feb-2022   | 1505014706830001  | NILAM SUKMAWATI    | P                | 07-Jun-1993      | 日区间                                        |
| <b>B</b> Kedatangan                                                     | $\overline{\mathbf{3}}$     | 0003/SKP/02/2022              | 19-Feb-2022   | 1505011810980002  | FERI FERNANDO      | L                | 18-Oct-1998      | 日区信                                        |
| Surat Masuk dan Keluar<br>$\,$                                          | Showing 1 to 3 of 3 entries |                               |               |                   |                    |                  | Previous         | Next<br>$\mathbf{1}$                       |
| Master Data                                                             |                             |                               |               |                   |                    |                  |                  |                                            |
| <b>B</b> Laporan                                                        |                             |                               |               |                   |                    |                  |                  |                                            |
|                                                                         | S.                          | 霹                             |               |                   |                    |                  |                  | :::                                        |

**Gambar 5.13 Implementasi Rancangan Halaman Data Kepindahan**

5. Implementasi Rancangan Halaman Data Kedatangan

Halaman data kedatangan merupakan halaman yang dapat diakses oleh admin untuk mengelola data kedatangan seperti menambah, mengubah dan menghapus data yang dilakukan oleh admin. Implementasi halaman kedatangan ini merupakan hasil implementasi dari rancangan pada gambar 4.50, adapun hasil dari implementasi hasil perhitungan ini dapat dilihat pada gambar 5.14 :

| D Firefox Web Browser<br>Activities     |                             |                                   |                             | Jul 26 04:21     |                   |                     |                      | $\bullet$<br>图 40<br>$\bigoplus$ $\rightarrow$ |
|-----------------------------------------|-----------------------------|-----------------------------------|-----------------------------|------------------|-------------------|---------------------|----------------------|------------------------------------------------|
| $\times$<br>Desa Payo Lebar             | $\boldsymbol{+}$            |                                   |                             |                  |                   |                     |                      | ø                                              |
| $\leftarrow$ $\rightarrow$ C<br>⋒       |                             | O D localhost:8000/adm/kedatangan |                             |                  |                   |                     | 90% ☆                | $\circledcirc$<br>$\equiv$                     |
| <b>C</b> Getting Started                |                             |                                   |                             |                  |                   |                     |                      |                                                |
| <b>DESA PAYO LEBAR</b>                  | $\equiv$                    |                                   |                             |                  |                   |                     |                      |                                                |
| Home                                    | Surat Kedatangan            |                                   |                             |                  |                   |                     | Home.                | Surat Kedatangan                               |
| <b>LL</b> Grafik                        | Tambah                      |                                   |                             |                  |                   |                     |                      |                                                |
| Penduduk                                | Show 10                     | entries                           |                             |                  |                   |                     | Search:              |                                                |
| Surat Permohonan<br>$\sim$              | No<br>t.                    | No Surat<br>71                    | <b>Tanggal Surat</b><br>TJ. | NIK              | Nama<br>71<br>TI. | Jenis Kelamin<br>TL | Tanggal Lahir<br>T.L | Aksi<br>T.L                                    |
| <b>B</b> Kelahiran                      | $\,$ 1                      | 2143                              | 29-Nov-2021                 | 1604011512344589 | ardi              | L.                  | 13-Feb-1991          | 図目                                             |
| <b>B</b> Kematian                       | $\overline{2}$              | 1212                              | 28-Nov-2021                 | 1412513515454213 | akbar             | L                   | 10-Oct-1990          | 図目                                             |
| <b>B</b> Pindah<br><b>B</b> Kedatangan  | $\overline{\mathbf{3}}$     | 1135                              | 16-Feb-2022                 | 1602340987345678 | safa anwar        | L                   | 16-Feb-2022          | 図目                                             |
| Surat Masuk dan Keluar<br>$\rightarrow$ | Showing 1 to 3 of 3 entries |                                   |                             |                  |                   |                     | Previous             | Next<br>$1\,$                                  |
| Master Data                             |                             |                                   |                             |                  |                   |                     |                      |                                                |
| <b>最</b> Laporan                        |                             |                                   |                             |                  |                   |                     |                      |                                                |
|                                         | ❤                           | 趣                                 |                             |                  |                   |                     |                      | 曲                                              |

**Gambar 5.14 Implementasi Rancangan Halaman Kedatangan**

6. Implementasi Rancangan Halaman Data Admin

Halaman data admin merupakan halaman yang dapat diakses oleh admin untuk mengelola data admin seperti menambah, mengubah dan menghapus data yang dilakukan oleh admin. Implementasi data admin merupakan hasil dari rancangan pada gambar 4.51, untuk melihat hasil dari implementasi dari rancangan halaman data admin dapat dilihat pada gambar 5.15 :

| O Firefox Web Browser<br>Activities                                  |                                              |             |     | Jul 26 04:21   |          |     |              | $\bullet$<br>$\blacksquare$<br>$40 -$<br>$\rightarrow$ |
|----------------------------------------------------------------------|----------------------------------------------|-------------|-----|----------------|----------|-----|--------------|--------------------------------------------------------|
| Desa Payo Lebar<br>$\times$<br>$^{+}$                                |                                              |             |     |                |          |     |              | $\blacksquare$                                         |
| $C \nightharpoonup \nightharpoonup$<br>$\rightarrow$<br>$\leftarrow$ | $\circ$<br><b>D</b> localhost:8000/adm/admin |             |     |                |          |     | ☆            | $\odot$<br>$\equiv$<br>緬                               |
| Getting Started                                                      |                                              |             |     |                |          |     |              |                                                        |
| <b>DESA PAYO LEBAR</b>                                               | $\equiv$                                     |             |     |                |          |     |              |                                                        |
| $\blacksquare$ Home                                                  | <b>Admin</b>                                 |             |     |                |          |     |              | Home<br>Admin                                          |
| <b>LL</b> Grafik                                                     | Tambah                                       |             |     |                |          |     |              |                                                        |
| Penduduk                                                             | Show 10                                      | entries     |     |                |          |     | Search:      |                                                        |
| Surat Permohonan                                                     | No<br>T                                      | Nama        | TJ. | No Telp<br>SPL | Username | TL. | Level<br>11  | Aksi<br>土                                              |
| Surat Masuk dan Keluar<br>$\rightarrow$                              | $1\,$                                        | Admin       |     | 081234567890   | admin    |     | <b>ADMIN</b> | 図目                                                     |
| Master Data                                                          | $\mathbf{2}$                                 | Kepala Desa |     | 081209872189   | kades    |     | <b>KADES</b> | 図目                                                     |
| <b>B</b> Pegawai                                                     | Showing 1 to 2 of 2 entries                  |             |     |                |          |     | Previous     | $\mathbf{1}$<br>Next:                                  |
| <b>B</b> Info                                                        |                                              |             |     |                |          |     |              |                                                        |
| <b>B</b> Admin                                                       |                                              |             |     |                |          |     |              |                                                        |
|                                                                      | ❤<br>题<br>×                                  |             |     |                |          |     |              | 田.                                                     |

**Gambar 5.15 Implementasi Rancangan Halaman Data Admin**

7. Implementasi Rancangan Halaman Data Surat Masuk

Halaman data surat masuk merupakan halaman yang dapat diakses oleh admin untuk mengelola data surat masuk seperti menambah, mengubah dan menghapus data yang dilakukan oleh admin. Implementasi halaman data surat masuk ini merupakan hasil implementasi rancangan pada gambar 4.52, untuk dapat melihat hasilnya dapat dilihat pada gambar 5.16 :

| Activities<br>$\bullet$ Firefox Web Browser $\star$                     |                                       |                        |                        | Jul 26 04:21           |                                 |                                                                   |             |                                                                                             | $\bullet$<br>$\mathbb{R}$<br>但 -<br>$\blacktriangleleft$ |
|-------------------------------------------------------------------------|---------------------------------------|------------------------|------------------------|------------------------|---------------------------------|-------------------------------------------------------------------|-------------|---------------------------------------------------------------------------------------------|----------------------------------------------------------|
| $\times$<br>$+$<br>Desa Payo Lebar                                      |                                       |                        |                        |                        |                                 |                                                                   |             |                                                                                             | $\Box$                                                   |
| $\circ$<br>$\Omega$<br>$\rightarrow$<br>$\leftarrow$<br>Getting Started | D localhost:8000/adm/masuk<br>$\circ$ |                        |                        |                        |                                 |                                                                   |             | ☆                                                                                           | $\equiv$<br>☺                                            |
| <b>DESA PAYO LEBAR</b>                                                  | $=$                                   |                        |                        |                        |                                 |                                                                   |             |                                                                                             | 21 J J                                                   |
| $\blacksquare$ Home                                                     | <b>Surat Masuk</b>                    |                        |                        |                        |                                 |                                                                   |             |                                                                                             | Surat Masuk<br>Home                                      |
| <b>LL</b> Grafik                                                        | Tambah                                |                        |                        |                        |                                 |                                                                   |             |                                                                                             |                                                          |
| Penduduk                                                                | Show 10                               | entries                |                        |                        |                                 |                                                                   |             | Search:                                                                                     |                                                          |
| Surat Permohonan                                                        | No<br>t.                              | No<br>Surat $\uparrow$ | Tanggal<br>Terima $+1$ | Tanggal<br>Surat<br>71 | Asal<br>Surat<br>T1             | Perihal<br>71                                                     | Lampiran 11 | Keterangan<br>TL                                                                            | Aksi<br>TL.                                              |
| Surat Masuk dan Keluar<br>$\sim$                                        | $\mathbf{1}$                          | <b>Officiis</b>        | $04 -$                 | $18-$                  | Voluptatem                      | Veritatis                                                         | Autem qui   | Placeat et elit vo                                                                          | $\odot$ $\blacksquare$                                   |
| <b>B</b> Masuk                                                          |                                       | earum<br>esti          | Jan-2022               | Jan-2022               | fugiat v                        | deleniti e                                                        | laudantium  |                                                                                             |                                                          |
| <b>B</b> Keluar                                                         | $\overline{\mathbf{2}}$               | ererer                 | $17 -$                 | $05 -$                 | Camat                           | Pelaksanaan                                                       |             | Tembusan: 1.Yth.                                                                            | $\odot$ $\blacksquare$                                   |
| Master Data<br><b>中</b> Laporan                                         |                                       |                        | Jan-2022               | Jan-2022               | Kecamatan<br>Jambi Luar<br>Kota | Sosialisasi<br>Produk-<br>produk<br>Perbankan<br><b>BPD Jambi</b> |             | Ibu Bupati Muaro<br>Jambi di Sengeti.<br>2.Yth.Pimpinan<br>Bank BPD Jambi<br>Cabang Sengeti |                                                          |
|                                                                         | $\bullet$<br>農                        |                        |                        |                        |                                 |                                                                   |             | di Cononati                                                                                 | 田                                                        |

**Gambar 5.16 Implementasi Rancangan Halaman Data Surat Masuk**

8. Implementasi Rancangan Halaman Data Surat Keluar

Halaman data surat keluar merupakan halaman yang dapat diakses oleh admin untuk mengelola data surat keluar seperti menambah, mengubah dan menghapus data yang dilakukan oleh admin. Implementasi halaman data surat keluar ini merupakan hasil implementasi rancangan pada gambar 4.53, untuk dapat melihat hasil dari implementasi halaman data surat keluar dapat dilihat pada gambar 5.17 :

| Activities                    | D Firefox Web Browser                  |                                               | Jul 26 04:21                 |                        |                                      |                                  |                                     |                           | $\mathbb{R}$<br>$\bullet$<br>$\sqrt{2}$<br>$\blacktriangleleft$ |  |  |
|-------------------------------|----------------------------------------|-----------------------------------------------|------------------------------|------------------------|--------------------------------------|----------------------------------|-------------------------------------|---------------------------|-----------------------------------------------------------------|--|--|
| Desa Payo Lebar               | $\times$<br>$+$                        |                                               |                              |                        |                                      |                                  |                                     |                           | $\propto$<br>ø                                                  |  |  |
| $\rightarrow$<br>$\leftarrow$ | $\mathcal{C}$<br>⋒                     | $\circ$<br><b>D</b> localhost:8000/adm/keluar |                              |                        |                                      |                                  |                                     | ☆                         | $\equiv$<br>☑                                                   |  |  |
| <b>Getting Started</b>        |                                        |                                               |                              |                        |                                      |                                  |                                     |                           |                                                                 |  |  |
| <b>DESA PAYO LEBAR</b>        |                                        | $\equiv$                                      |                              |                        |                                      |                                  |                                     |                           |                                                                 |  |  |
| $\blacksquare$ Home           |                                        | <b>Surat Keluar</b>                           |                              |                        |                                      |                                  |                                     |                           | Surat Keluar<br>Home                                            |  |  |
| <b>LL</b> Grafik              |                                        |                                               | SURAT KETERANGAN TIDAK MAMPU | SURAT KETERANGAN USAHA |                                      | SURAT IZIN MELAKSANAKAN KEGIATAN |                                     | SURAT KETERANGAN DOMISILI |                                                                 |  |  |
| Penduduk                      |                                        | Show 10                                       | entries                      |                        |                                      |                                  | Search:                             |                           |                                                                 |  |  |
|                               | Surat Permohonan                       | No<br>T.                                      | No Surat<br>31               | <b>NIK</b><br>fil.     | Nama<br>TL                           | Tgl Surat                        | Keperluan<br>TL                     | Verifikasi <sub>11</sub>  | Aksi<br>1U                                                      |  |  |
|                               | Surat Masuk dan Keluar<br>$\mathbf{v}$ | $\mathbf{1}$                                  | 0001/SKTM<br>/02/2022        | 1505014706830001       | <b>NILAM</b><br><b>SUKMAWATI</b>     | 2022-02-18                       | untuk beasiswa<br>sekolah dj santuy | Belum                     | 日区目                                                             |  |  |
| <b>B</b> Masuk                |                                        |                                               |                              |                        |                                      |                                  |                                     |                           |                                                                 |  |  |
| <b>B</b> Keluar               |                                        | $\overline{2}$                                | 0001/SKU<br>102/2022         | 1505014706830001       | <b>NILAM</b><br>SUKMAWATI            | 2022-02-18                       | pinjaman ke bank                    | Belum                     | 日区面                                                             |  |  |
| Master Data                   |                                        | 3                                             | 0001/SIMK<br>/02/2022        | 1505014709980005       | <b>TRIYANTI</b><br><b>SEPTA RIKA</b> | 2022-02-18                       | turnamen mobile<br>legend           | Belum                     | 日区目                                                             |  |  |
| <b>再</b> Laporan              |                                        | $\overline{4}$                                | 0002/SKTM                    | 1505011810980002       | FERI                                 | 2022-02-18                       | keterangan tidak                    | Belum                     | 日区直                                                             |  |  |
|                               |                                        | G<br>D.                                       |                              |                        |                                      |                                  |                                     |                           | 曲                                                               |  |  |

**Gambar 5.17 Implementasi Rancangan Halaman Data Surat Keluar**

#### **5.2. PENGUJIAN SISTEM / PERANGKAT LUNAK**

Pengujian sistem digunakan untuk memastikan bahwa perangkat lunak yang telah dibuat telah selesai desainnya dan semua fungsi dapat dipergunakan dengan baik tanpa ada kesalahan Jika, kesimpulan tidak sesuai maka penulis akan memperbaiki kembali program tersebut, akan tetapi jika telah sesuai maka penulis dapat melakukan pengujian ke bagian lainnya. Uji coba dilakukan pada komputer milik penulis, yang telah disebutkan speksifikasinya pada bab sebelumnya.

1. Pengujian Modul Login Admin

Pada tahap ini dilakukan pengujian pada modul *login* admin untuk mengetahui apakah proses *login* admin atau fungsional *login* admin dapat berjalan dengan baik. Hasil pengujian pada modul ini penulis sajikan sebagai berikut :

| <b>Modul</b><br>yang<br>diuji | Prosedur<br>pengujian                                                                                              | <b>Masukan</b>                                                                      | Keluaran yang<br>diharapkan                                                  | Hasil yang didapat                                                           | Kesimpulan |
|-------------------------------|----------------------------------------------------------------------------------------------------|-------------------------------------------------------------------------------------|------------------------------------------------------------------------------|------------------------------------------------------------------------------|------------|
| Login<br>Admin<br>(berhasil)  | - Masukkan<br>username<br>dan<br>password<br>admin<br>secara<br>benar                                              | <i><b>Username</b></i><br>dan<br>password<br>yang<br>sesuai<br>dengan<br>database   | Admin berhasil login<br>dan tampil halaman<br>utama                          | Admin berhasil login<br>dan tampil halaman<br>utama                          | Baik       |
| Login<br>Admin<br>(gagal)     | - Masukkan<br>username<br>dan<br>password<br>admin<br>yang<br>salah dan<br>belum<br>terdaftar<br>dalam<br>database | <i>Username</i><br>dan<br>Password<br>yang<br>tidak<br>sesuai<br>dengan<br>database | Admin gagal login<br>dan tampil pesan<br>"Username/password<br>tidak sesuai" | Admin gagal login<br>dan tampil pesan<br>"Username/password<br>tidak sesuai" | Baik       |

**Tabel 5.1 Pengujian Modul** *Login* **Admin**

# 2. Pengujian Modul Mengelola Data Admin

Pada tahap ini dilakukan pengujian pada modul data admin oleh admin untuk mengetahui apakah proses mengelola data admin atau fungsional mengelola data admin dapat berjalan dengan baik. Hasil pengujian pada modul ini penulis sajikan pada tabel 5.2.

| <b>Modul</b><br>yang<br>diuji           | Prosedur<br>pengujian                                                                            | <b>Masukan</b>                 | Keluaran<br>yang<br>diharapkan                                                       | <b>Hasil yang</b><br>didapat                                                     | Kesimpulan |
|-----------------------------------------|--------------------------------------------------------------------------------------------------|--------------------------------|--------------------------------------------------------------------------------------|----------------------------------------------------------------------------------|------------|
| Tambah<br>Data<br>Admin<br>(berhasil)   | - Pilih menu<br>data admin<br>- Klik<br>Tambah<br>- Input Data<br>- Klik Simpan                  | Input data<br>lengkap          | Data berhasil<br>ditambah dan<br>tampilkan<br>pesan<br>"Berhasil<br>simpan<br>admin" | Data berhasil<br>ditambah dan<br>tampilkan<br>pesan "Data<br>telah<br>tersimpan" | Baik       |
| Tambah<br>Data<br>Admin<br>(gagal)      | - Pilih menu<br>data admin<br>- Klik<br>Tambah<br>- Klik Simpan                                  | Input data<br>tidak<br>lengkap | Data gagal<br>ditambah dan<br>Tampilkan<br>pesan "Data<br>gagal<br>disimpan"         | Data gagal<br>ditambah dan<br>Tampilkan<br>pesan "Data<br>gagal<br>disimpan"     | Baik       |
| <b>Edit Data</b><br>Admin<br>(berhasil) | - Pilih menu<br>data admin<br>- Pilih record<br>- Klik Edit<br>- Input Data<br>- Klik Ubah       | Input data<br>lengkap          | Data berhasil<br>diubah dan<br>Tampilkan<br>pesan<br>"Berhasil<br>ubah admin"        | Data berhasil<br>diubah dan<br>Tampilkan<br>pesan<br>"Berhasil<br>ubah admin"    | Baik       |
| <b>Edit Data</b><br>Admin<br>(gagal)    | - Pilih menu<br>data admin<br>- Pilih record<br>- Klik Edit<br>- Kosongkan<br>field<br>Klik Ubah | Input data<br>tidak<br>lengkap | Data gagal<br>diubah dan<br>Tampilkan<br>pesan "Data<br>gagal diubah"                | Data gagal<br>diubah dan<br>Tampilkan<br>pesan "Data<br>gagal<br>diubah"         | Baik       |
| Hapus<br>Data<br>Admin                  | - Pilih record<br>data admin<br>yang akan                                                        |                                | Data berhasil<br>dihapus dan<br>tampilkan                                            | Data berhasil<br>dihapus dan<br>tampilkan                                        | Baik       |

**Tabel 5.2 Pengujian Modul Mengelola Data Admin**

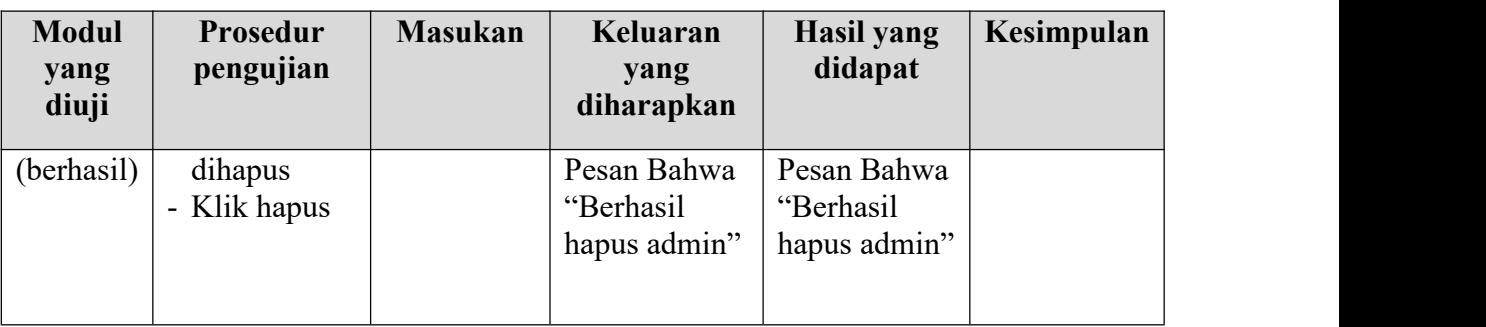

# 3. Pengujian Modul Mengelola Data Pegawai

Pada tahap ini dilakukan pengujian pada modul data pegawai oleh admin untuk mengetahui apakah proses mengelola data pegawai atau fungsional mengelola data pegawai dapat berjalan dengan baik. Hasil pengujian pada modul ini penulis sajikan pada tabel 5.3.

| <b>Modul</b><br>yang<br>diuji           | Prosedur<br>pengujian                                                                | <b>Masukan</b>                 | Keluaran<br>yang<br>diharapkan                                                         | Hasil yang<br>didapat                                                            | Kesimpulan |
|-----------------------------------------|--------------------------------------------------------------------------------------|--------------------------------|----------------------------------------------------------------------------------------|----------------------------------------------------------------------------------|------------|
| Tambah<br>Data<br>Pegawai<br>(berhasil) | - Pilih menu<br>data<br>Pegawai<br>- Klik<br>Tambah<br>- Input Data<br>- Klik Simpan | Input data<br>lengkap          | Data berhasil<br>ditambah dan<br>tampilkan<br>pesan<br>"Berhasil<br>simpan<br>Pegawai" | Data berhasil<br>ditambah dan<br>tampilkan<br>pesan "Data<br>telah<br>tersimpan" | Baik       |
| Tambah<br>Data<br>Pegawai<br>(gagal)    | - Pilih menu<br>data<br>Pegawai<br>- Klik<br>Tambah<br>- Klik Simpan                 | Input data<br>tidak<br>lengkap | Data gagal<br>ditambah dan<br>Tampilkan<br>pesan "Data<br>gagal<br>disimpan"           | Data gagal<br>ditambah dan<br>Tampilkan<br>pesan "Data<br>gagal<br>disimpan"     | Baik       |
| <b>Edit Data</b><br>Pegawai             | - Pilih menu<br>data                                                                 | Input data                     | Data berhasil<br>diubah dan                                                            | Data berhasil<br>diubah dan                                                      | Baik       |

**Tabel 5.3 Pengujian Modul Mengelola Data Pegawai**

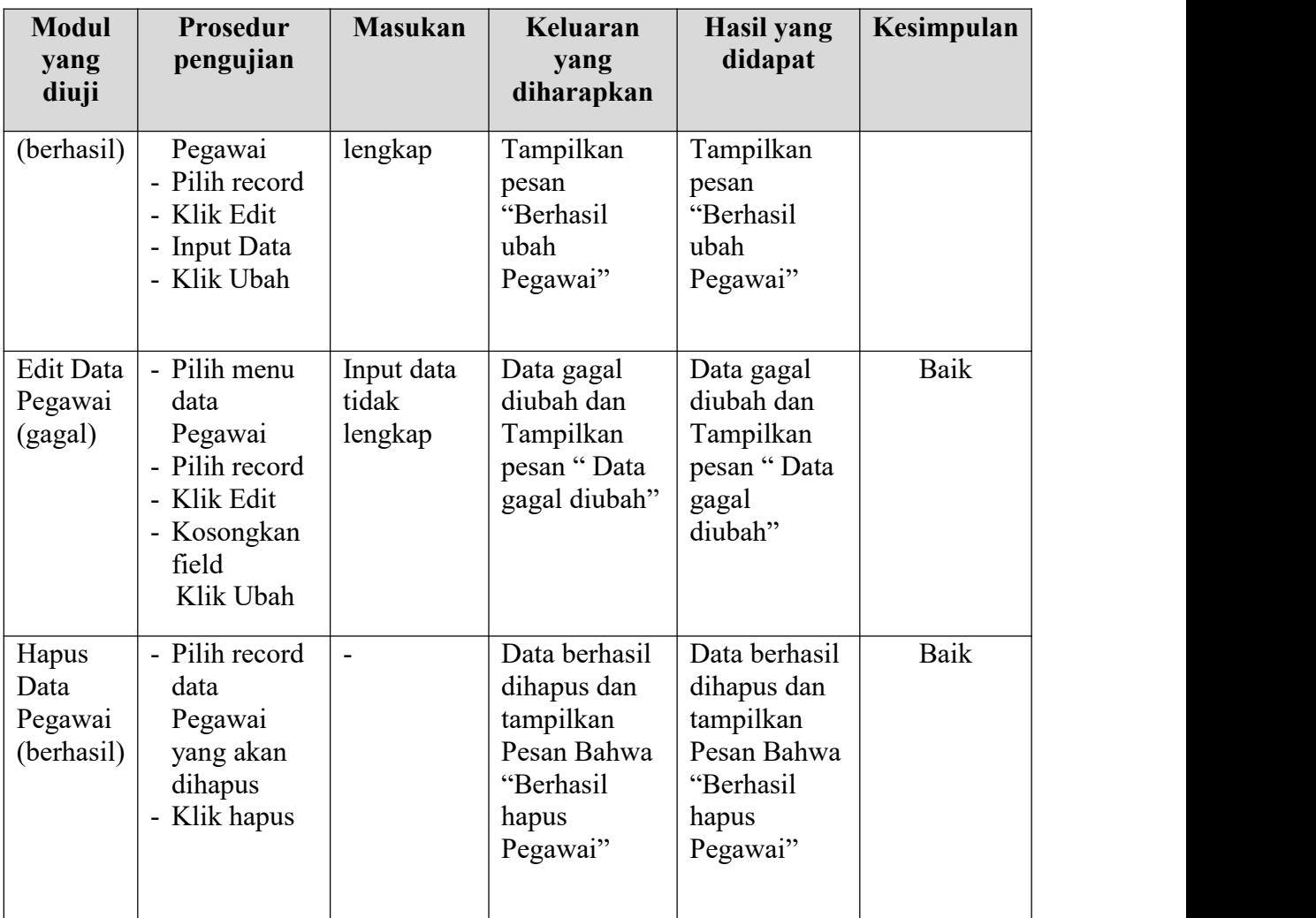

# 4. Pengujian Modul Mengelola Data Penduduk

Pada tahap ini dilakukan pengujian pada modul data penduduk oleh admin untuk mengetahui apakah proses mengelola data penduduk atau fungsional mengelola data penduduk dapat berjalan dengan baik. Hasil pengujian pada modul ini penulis sajikan pada tabel 5.4.

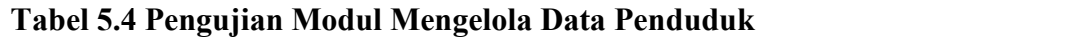

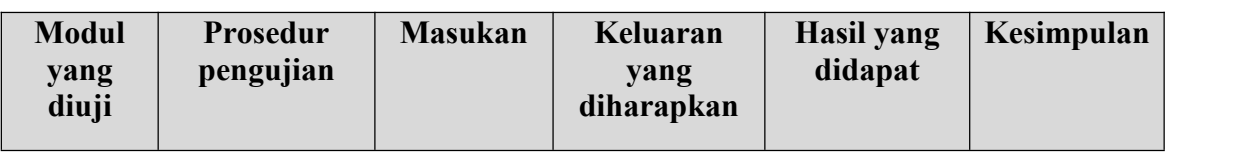

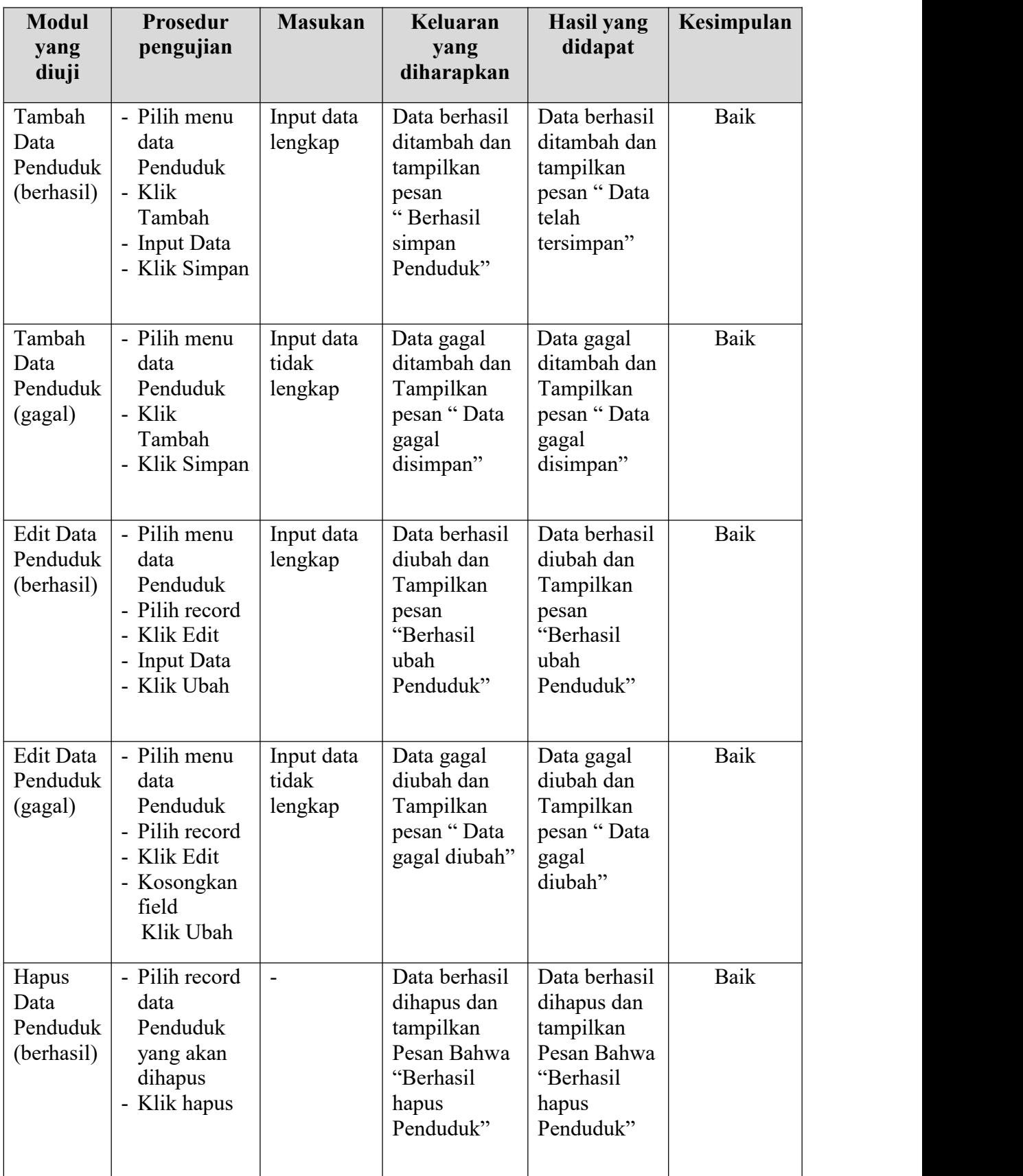

5. Pengujian Modul Mengelola Data Kematian

Pada tahap ini dilakukan pengujian pada modul data Kematian oleh admin untuk mengetahui apakah proses mengelola data Kematian atau fungsional mengelola data Kematian dapat berjalan dengan baik. Hasil pengujian pada modul ini penulis sajikan pada tabel 5.5.

| <b>Modul</b><br>yang<br>diuji              | Prosedur<br>pengujian                                                                 | <b>Masukan</b>                 | Keluaran<br>yang<br>diharapkan                                                          | Hasil yang<br>didapat                                                            | Kesimpulan |
|--------------------------------------------|---------------------------------------------------------------------------------------|--------------------------------|-----------------------------------------------------------------------------------------|----------------------------------------------------------------------------------|------------|
| Tambah<br>Data<br>Kematian<br>(berhasil)   | - Pilih menu<br>data<br>Kematian<br>- Klik<br>Tambah<br>- Input Data<br>- Klik Simpan | Input data<br>lengkap          | Data berhasil<br>ditambah dan<br>tampilkan<br>pesan<br>"Berhasil<br>simpan<br>Kematian" | Data berhasil<br>ditambah dan<br>tampilkan<br>pesan "Data<br>telah<br>tersimpan" | Baik       |
| Tambah<br>Data<br>Kematian<br>(gagal)      | - Pilih menu<br>data<br>Kematian<br>- Klik<br>Tambah<br>- Klik Simpan                 | Input data<br>tidak<br>lengkap | Data gagal<br>ditambah dan<br>Tampilkan<br>pesan "Data<br>gagal<br>disimpan"            | Data gagal<br>ditambah dan<br>Tampilkan<br>pesan "Data<br>gagal<br>disimpan"     | Baik       |
| <b>Edit Data</b><br>Kematian<br>(berhasil) | - Pilih menu<br>data<br>Kematian<br>- Pilih record<br>- Klik Edit                     | Input data<br>lengkap          | Data berhasil<br>diubah dan<br>Tampilkan<br>pesan<br>"Berhasil                          | Data berhasil<br>diubah dan<br>Tampilkan<br>pesan<br>"Berhasil                   | Baik       |

**Tabel 5.5 Pengujian Modul Mengelola Data Kematian**

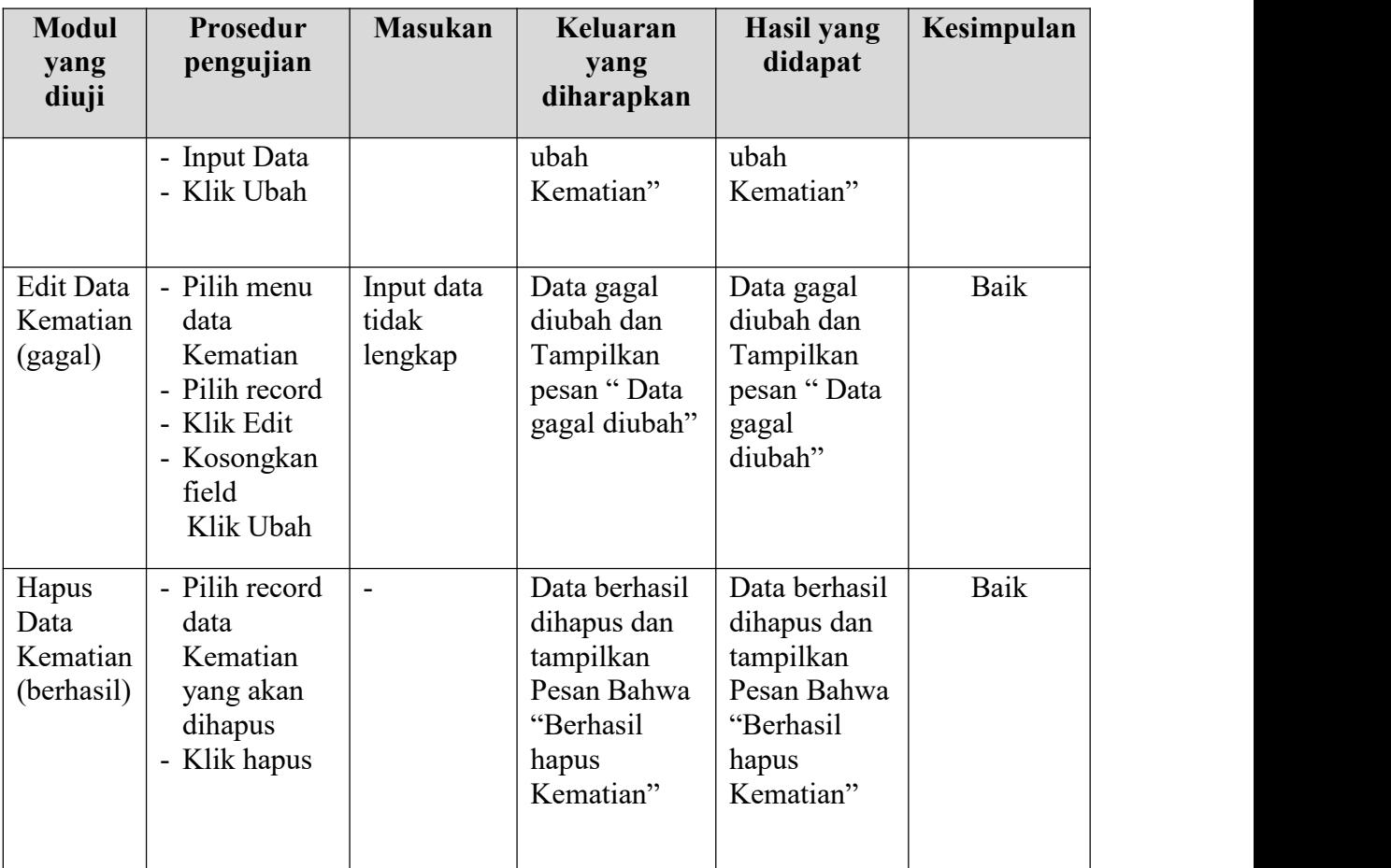

# 6. Pengujian Modul Mengelola Data Kedatangan

Pada tahap ini dilakukan pengujian pada modul data Kedatangan oleh admin untuk mengetahui apakah proses mengelola data Kedatangan atau fungsional mengelola data Kedatangan dapat berjalan dengan baik. Hasil pengujian pada modul ini penulis sajikan pada tabel 5.6.

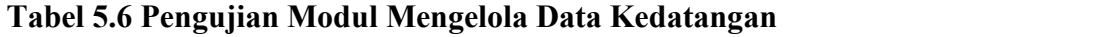

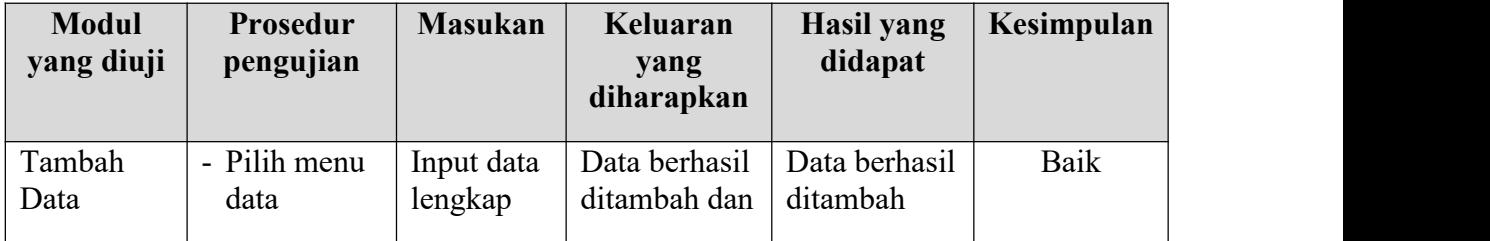

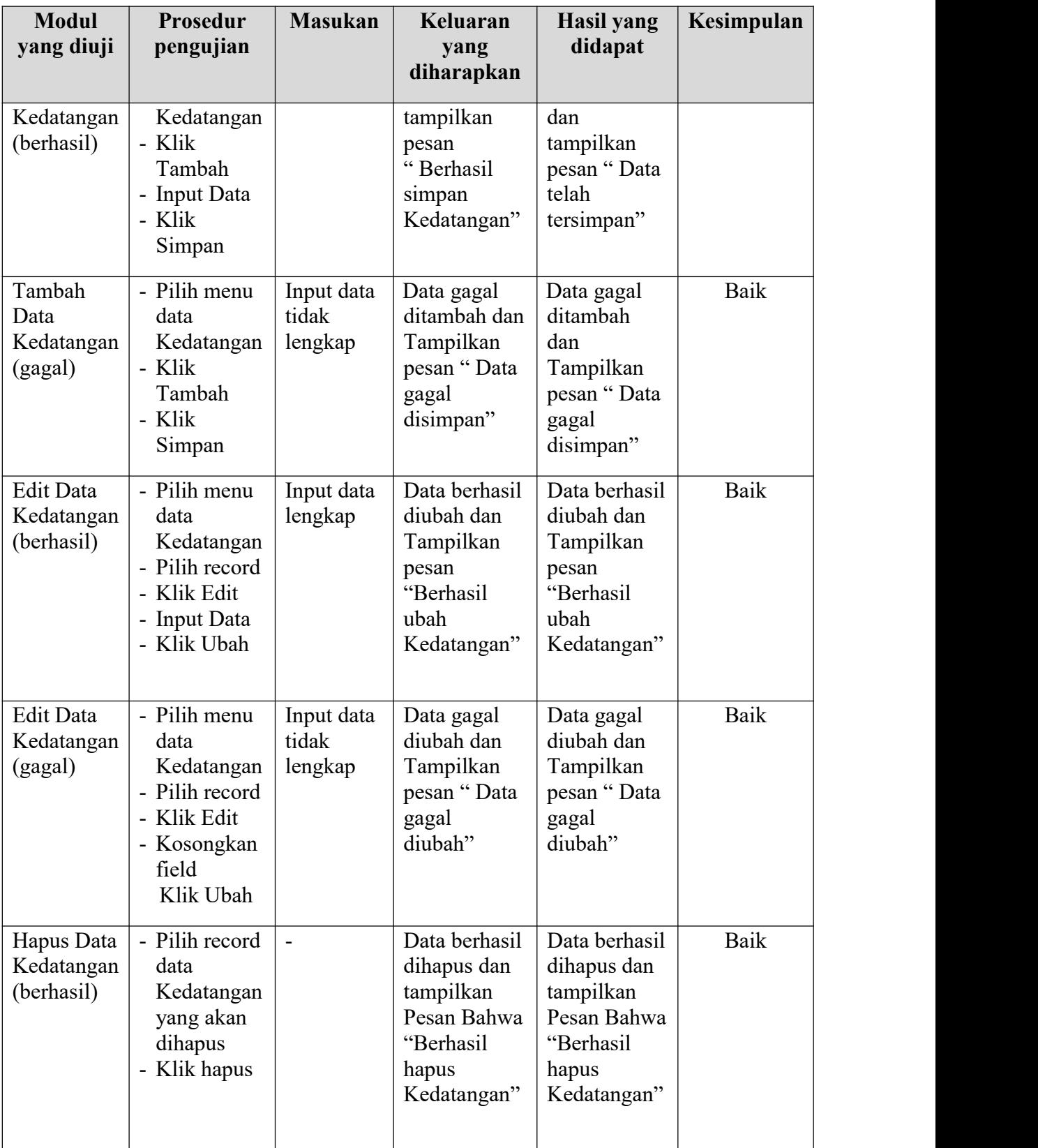

7. Pengujian Modul Mengelola Data Pindah

Pada tahap ini dilakukan pengujian pada modul data Pindah oleh admin untuk mengetahui apakah proses mengelola data Pindah atau fungsional mengelola data Pindah dapat berjalan dengan baik. Hasil pengujian pada modul ini penulis sajikan pada tabel 5.7.

| <b>Modul</b><br>yang<br>diuji            | Prosedur<br>pengujian                                                                       | <b>Masukan</b>                 | Keluaran<br>yang<br>diharapkan                                                        | <b>Hasil yang</b><br>didapat                                                     | Kesimpulan |
|------------------------------------------|---------------------------------------------------------------------------------------------|--------------------------------|---------------------------------------------------------------------------------------|----------------------------------------------------------------------------------|------------|
| Tambah<br>Data<br>Pindah<br>(berhasil)   | - Pilih menu<br>data Pindah<br>- Klik<br>Tambah<br>- Input Data<br>- Klik Simpan            | Input data<br>lengkap          | Data berhasil<br>ditambah dan<br>tampilkan<br>pesan<br>"Berhasil<br>simpan<br>Pindah" | Data berhasil<br>ditambah dan<br>tampilkan<br>pesan "Data<br>telah<br>tersimpan" | Baik       |
| Tambah<br>Data<br>Pindah<br>(gagal)      | - Pilih menu<br>data Pindah<br>- Klik<br>Tambah<br>- Klik Simpan                            | Input data<br>tidak<br>lengkap | Data gagal<br>ditambah dan<br>Tampilkan<br>pesan "Data<br>gagal<br>disimpan"          | Data gagal<br>ditambah dan<br>Tampilkan<br>pesan "Data<br>gagal<br>disimpan"     | Baik       |
| <b>Edit Data</b><br>Pindah<br>(berhasil) | - Pilih menu<br>data Pindah<br>- Pilih record<br>- Klik Edit<br>- Input Data<br>- Klik Ubah | Input data<br>lengkap          | Data berhasil<br>diubah dan<br>Tampilkan<br>pesan<br>"Berhasil<br>ubah Pindah"        | Data berhasil<br>diubah dan<br>Tampilkan<br>pesan<br>"Berhasil<br>ubah Pindah"   | Baik       |
| <b>Edit Data</b><br>Pindah<br>(gagal)    | - Pilih menu<br>data Pindah<br>- Pilih record<br>- Klik Edit<br>- Kosongkan<br>field        | Input data<br>tidak<br>lengkap | Data gagal<br>diubah dan<br>Tampilkan<br>pesan "Data<br>gagal diubah"                 | Data gagal<br>diubah dan<br>Tampilkan<br>pesan "Data<br>gagal                    | Baik       |

**Tabel 5.7 Pengujian Modul Mengelola Data Pindah**

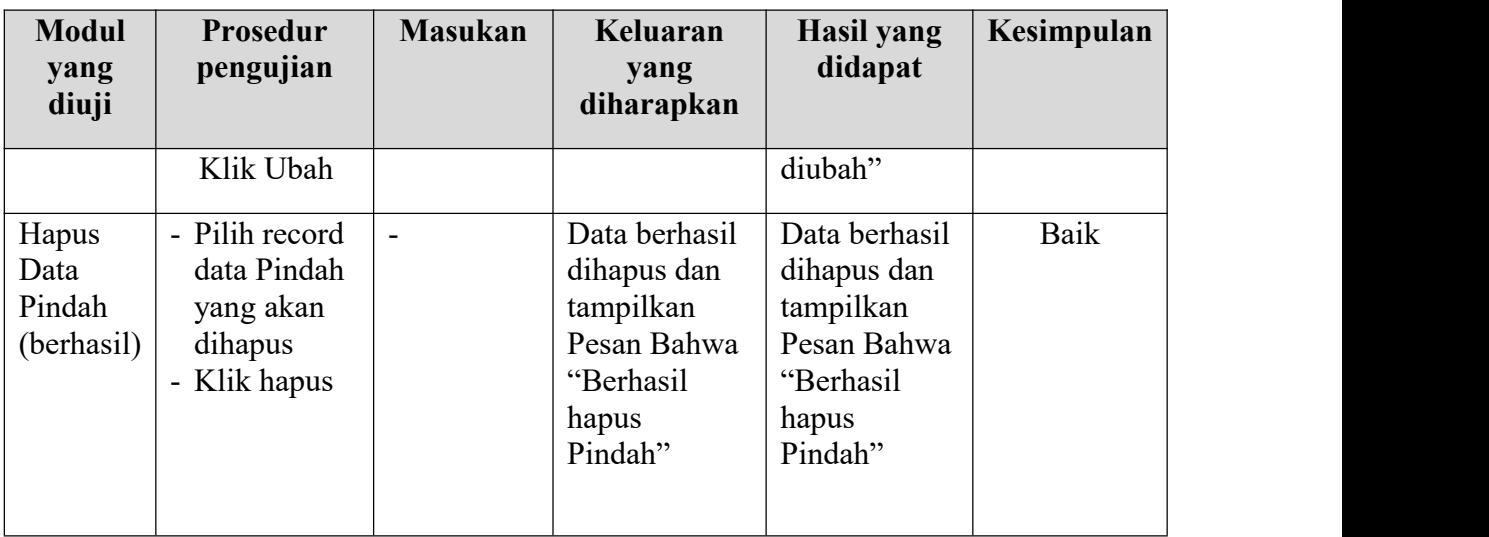

# 8. Pengujian Modul Mengelola Data Kelahiran

Pada tahap ini dilakukan pengujian pada modul data Kelahiran oleh admin untuk mengetahui apakah proses mengelola data Kelahiran atau fungsional mengelola data Kelahiran dapat berjalan dengan baik. Hasil pengujian pada modul ini penulis sajikan pada tabel 5.8.

| <b>Modul</b><br>yang<br>diuji             | Prosedur<br>pengujian                                                                  | <b>Masukan</b>                 | Keluaran<br>yang<br>diharapkan                                                          | Hasil yang<br>didapat                                                            | Kesimpulan |
|-------------------------------------------|----------------------------------------------------------------------------------------|--------------------------------|-----------------------------------------------------------------------------------------|----------------------------------------------------------------------------------|------------|
| Tambah<br>Data<br>Kelahiran<br>(berhasil) | - Pilih menu<br>data<br>Kelahiran<br>- Klik<br>Tambah<br>- Input Data<br>- Klik Simpan | Input data<br>lengkap          | Data berhasil<br>ditambah dan<br>tampilkan<br>pesan<br>Berhasil<br>simpan<br>Kelahiran" | Data berhasil<br>ditambah dan<br>tampilkan<br>pesan "Data<br>telah<br>tersimpan" | Baik       |
| Tambah<br>Data<br>Kelahiran<br>(gagal)    | - Pilih menu<br>data<br>Kelahiran<br>- Klik<br>Tambah                                  | Input data<br>tidak<br>lengkap | Data gagal<br>ditambah dan<br>Tampilkan<br>pesan "Data<br>gagal                         | Data gagal<br>ditambah dan<br>Tampilkan<br>pesan "Data<br>gagal                  | Baik       |

**Tabel 5.8 Pengujian Modul Mengelola Data Kelahiran**

![](_page_23_Picture_439.jpeg)

# 9. Pengujian Modul Mengelola Data Surat Masuk

Pada tahap ini dilakukan pengujian pada modul data Surat Masuk oleh admin untuk mengetahui apakah proses mengelola data Surat Masuk atau fungsional

mengelola data Surat Masuk dapat berjalan dengan baik. Hasil pengujian pada modul ini penulis sajikan pada tabel 5.9.

| <b>Modul</b><br>yang<br>diuji                    | Prosedur<br>pengujian                                                                                     | <b>Masukan</b>                 | Keluaran<br>yang<br>diharapkan                                                             | <b>Hasil yang</b><br>didapat                                                           | Kesimpulan |
|--------------------------------------------------|----------------------------------------------------------------------------------------------------|--------------------------------|--------------------------------------------------------------------------------------------|----------------------------------------------------------------------------------------|------------|
| Tambah<br>Data<br>Surat<br>Masuk<br>(berhasil)   | - Pilih menu<br>data Surat<br>Masuk<br>- Klik<br>Tambah<br>- Input Data<br>- Klik Simpan                  | Input data<br>lengkap          | Data berhasil<br>ditambah dan<br>tampilkan<br>pesan<br>"Berhasil<br>simpan Surat<br>Masuk" | Data berhasil<br>ditambah dan<br>tampilkan<br>pesan "Data<br>telah<br>tersimpan"       | Baik       |
| Tambah<br>Data<br>Surat<br>Masuk<br>(gagal)      | - Pilih menu<br>data Surat<br>Masuk<br>- Klik<br>Tambah<br>- Klik Simpan                                  | Input data<br>tidak<br>lengkap | Data gagal<br>ditambah dan<br>Tampilkan<br>pesan "Data<br>gagal<br>disimpan"               | Data gagal<br>ditambah dan<br>Tampilkan<br>pesan "Data<br>gagal<br>disimpan"           | Baik       |
| <b>Edit Data</b><br>Surat<br>Masuk<br>(berhasil) | - Pilih menu<br>data Surat<br>Masuk<br>- Pilih record<br>- Klik Edit<br>- Input Data<br>- Klik Ubah       | Input data<br>lengkap          | Data berhasil<br>diubah dan<br>Tampilkan<br>pesan<br>"Berhasil<br>ubah Surat<br>Masuk"     | Data berhasil<br>diubah dan<br>Tampilkan<br>pesan<br>"Berhasil<br>ubah Surat<br>Masuk" | Baik       |
| <b>Edit Data</b><br>Surat<br>Masuk<br>(gagal)    | - Pilih menu<br>data Surat<br>Masuk<br>- Pilih record<br>- Klik Edit<br>- Kosongkan<br>field<br>Klik Ubah | Input data<br>tidak<br>lengkap | Data gagal<br>diubah dan<br>Tampilkan<br>pesan "Data<br>gagal diubah"                      | Data gagal<br>diubah dan<br>Tampilkan<br>pesan "Data<br>gagal<br>diubah"               | Baik       |
| Hapus<br>Data                                    | - Pilih record<br>data Surat                                                                              | $\overline{\phantom{a}}$       | Data berhasil<br>dihapus dan                                                               | Data berhasil<br>dihapus dan                                                           | Baik       |

**Tabel 5.9 Pengujian Modul Mengelola Data Surat Masuk**

![](_page_25_Picture_490.jpeg)

10. Pengujian Modul Mengelola Data Surat Keluar

Pada tahap ini dilakukan pengujian pada modul data Surat Keluar oleh admin untuk mengetahui apakah proses mengelola data Surat Keluar atau fungsional mengelola data Surat Keluar dapat berjalan dengan baik. Hasil pengujian pada modul ini penulis sajikan pada tabel 5.10.

**Tabel 5.10 Pengujian Modul Mengelola Data Surat Keluar**

| <b>Modul</b><br>yang<br>diuji                   | Prosedur<br>pengujian                                                                     | <b>Masukan</b>                 | Keluaran<br>yang<br>diharapkan                                                              | Hasil yang<br>didapat                                                            | Kesimpulan |
|-------------------------------------------------|-------------------------------------------------------------------------------------------|--------------------------------|---------------------------------------------------------------------------------------------|----------------------------------------------------------------------------------|------------|
| Tambah<br>Data<br>Surat<br>Keluar<br>(berhasil) | - Pilih menu<br>data Surat<br>Keluar<br>- Klik<br>Tambah<br>- Input Data<br>- Klik Simpan | Input data<br>lengkap          | Data berhasil<br>ditambah dan<br>tampilkan<br>pesan<br>"Berhasil<br>simpan Surat<br>Keluar" | Data berhasil<br>ditambah dan<br>tampilkan<br>pesan "Data<br>telah<br>tersimpan" | Baik       |
| Tambah<br>Data<br>Surat<br>Keluar<br>(gagal)    | - Pilih menu<br>data Surat<br>Keluar<br>- Klik<br>Tambah<br>- Klik Simpan                 | Input data<br>tidak<br>lengkap | Data gagal<br>ditambah dan<br>Tampilkan<br>pesan "Data<br>gagal<br>disimpan"                | Data gagal<br>ditambah dan<br>Tampilkan<br>pesan "Data<br>gagal<br>disimpan"     | Baik       |

![](_page_26_Picture_516.jpeg)

### **5.3.1 ANALISIS HASIL YANG DICAPAI OLEH SISTEM**

Setelah melalui proses implementasi dan pengujian pada aplikasi yang dibangun dan berbagai prosedur pengujian pada setiap modul yang ada pada sistem, kesimpulan yang didapat yaitu hasil yang diperoleh telah sesuai dengan yang diharapkan.

Pada sistem lama kendala yang dihadapi adalah pengolahan data masih bersifat tulis tangan sehingga menghambat kegiatan operasional dan menimbulkan banyak kesalahan. Selain itu proses pencarian data masih melihat pada arsip sehingga apabila arsip hilang tidak bisa melakukan proses pencarian data sehingga dalam pembuatan laporan memakan waktu yang lama. Kerangkapan data dan proses pelaporan yang lambat pada saat dibutuhkan.

#### **5.3.1 Kelebihan Program**

Adapun kelebihan dan kekurangan dari program yang dibuat untuk Kantor Desa Payo Lebar Kecamatan Singkut, dapat dijabarkan sebagai berikut:

- 1. Mempermudah dalam hal pencarian data, serta mempermudah dan mempercepat dalam hal penyajian laporan.
- 2. Pengolahan data penduduk disimpan pada sebuah database sehingga mempermudah penginputan data karena data telah saling terintegrasi antara file induk dengan file proses yang dibutuhkan.

#### **5.3.2 Kekurangan Program**

Penulis menyadari masih ada kekurangan pada aplikasi yang dibangun dari program yang dibuat untuk Kantor Desa Payo Lebar Kecamatan Singkut. Berikut kekurangan yang ditemukan penulis yaitu Belum adanya fitur backup data, export data ke file excel.